## **Defining Parameters with MS Query in Excel**

OfficeWriter and Reporting Services allow you to use parameters to filter the data returned by your database query, and display a subset of the data in your report. This will cover how to define parameters in a report using MS Query in the OfficeWriter Designer. For more on parameters in OfficeWriter reports, please refer to [Excel Reports with Parameters](https://wiki.softartisans.com/display/RS10/Excel+Reports+with+Parameters)

If Microsoft Query cannot display a query graphically, it will not allow you to define a parameter for the query. For example, if a query Δ contains the TOP keyword, which cannot be represented graphically, Microsoft Query will warn you that the query cannot be shown graphically and will not allow you to add parameters to the query.

Let's add a parameter to a sample query. The sample will use the AdventureWorks sample database, which ships with Reporting Services.

- 1. Open Microsoft Excel.
- 2. Click **Add DataSet** on the OfficeWriter toolbar.
- 3. Follow steps to **Creating a Data Source** and **Building a Query** in [Creating a New Template.](https://wiki.softartisans.com/display/RS10/Creating+a+New+Template)
- 4. In the **Add Tables** dialog box, find the **SalesOrderHeader** table in the list and select **Add**. Click **Close**.
- 5. In Microsoft Query, drag the following fields to the query: **SalesOrderID**, **SalesPersonID**, and **TotalDue**.

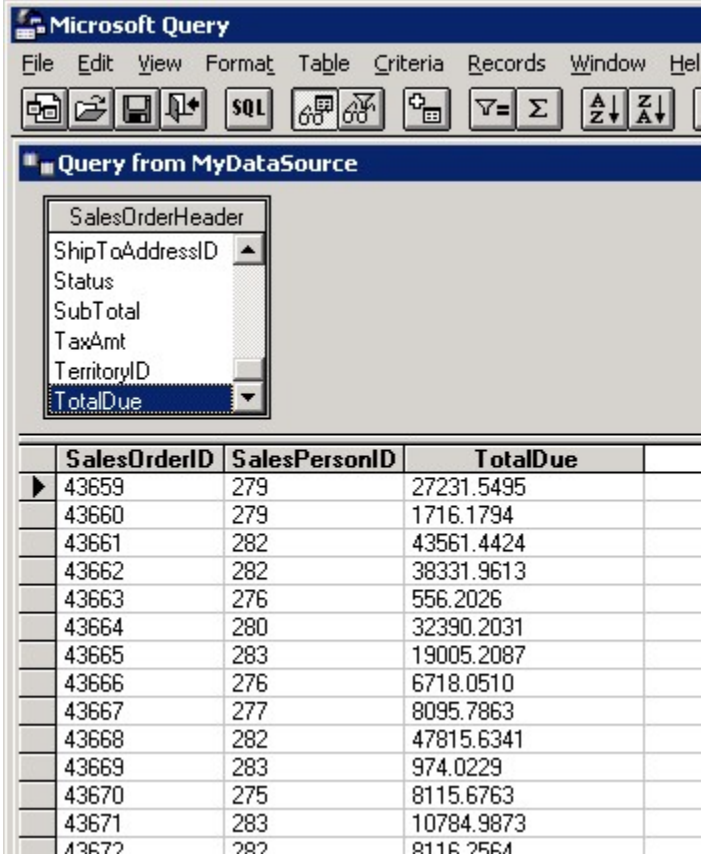

6. Click the **Hide/Show Criteria** button on the Microsoft Query toolbar to open the criteria table.

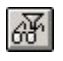

7. Click within the top left cell in the criteria table and select \* SalesPersonID\* from the drop-down list.

8. In **Value** cell beneath **SalesPersonID**, type **[Enter the Sales Person ID]**. This is the text that will be used to prompt the user.

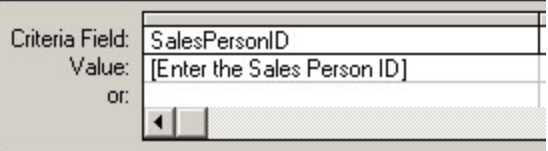

9. Microsoft Query will prompt you to enter the default value for the parameter. Enter a sales person ID value.

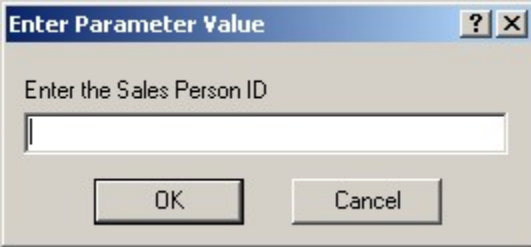

- 10. From the **File** menu, select \*Return to OfficeWriter Designer\*.
- 11. Using OfficeWriter Designer's **Data Marker** button, [add the fields to your report.](https://wiki.softartisans.com/display/RS10/Adding+Data+Markers)
- 12. [Deploy](https://wiki.softartisans.com/display/RS10/Saving+and+Deploying+Your+Excel+Report) the report.
- 13. Click **View** on the OfficeWriter toolbar. You will be asked to enter a parameter value.

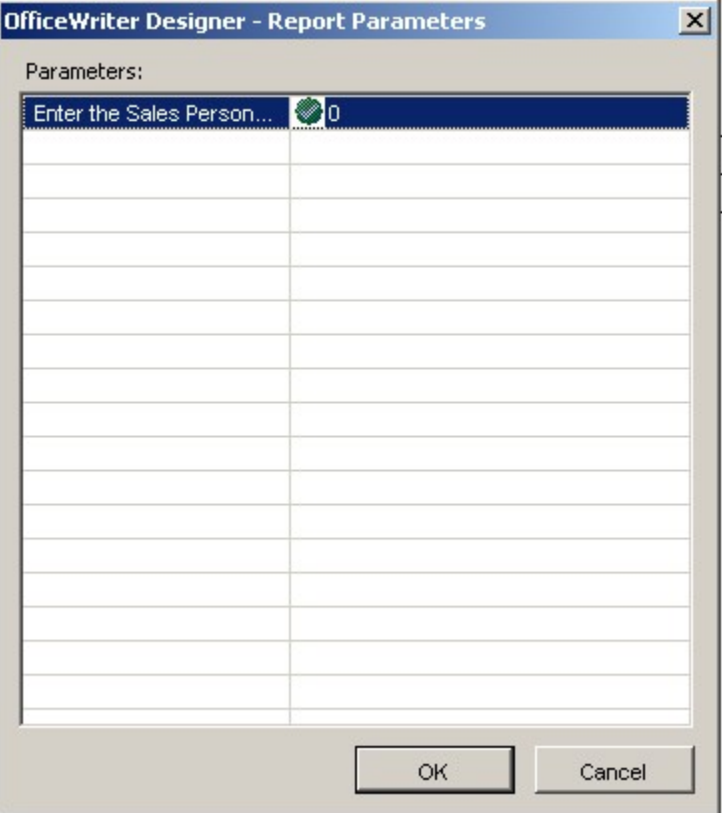

14. Replace the 0 with 280. Every row displayed in the report will have SalesPersonID number 280.

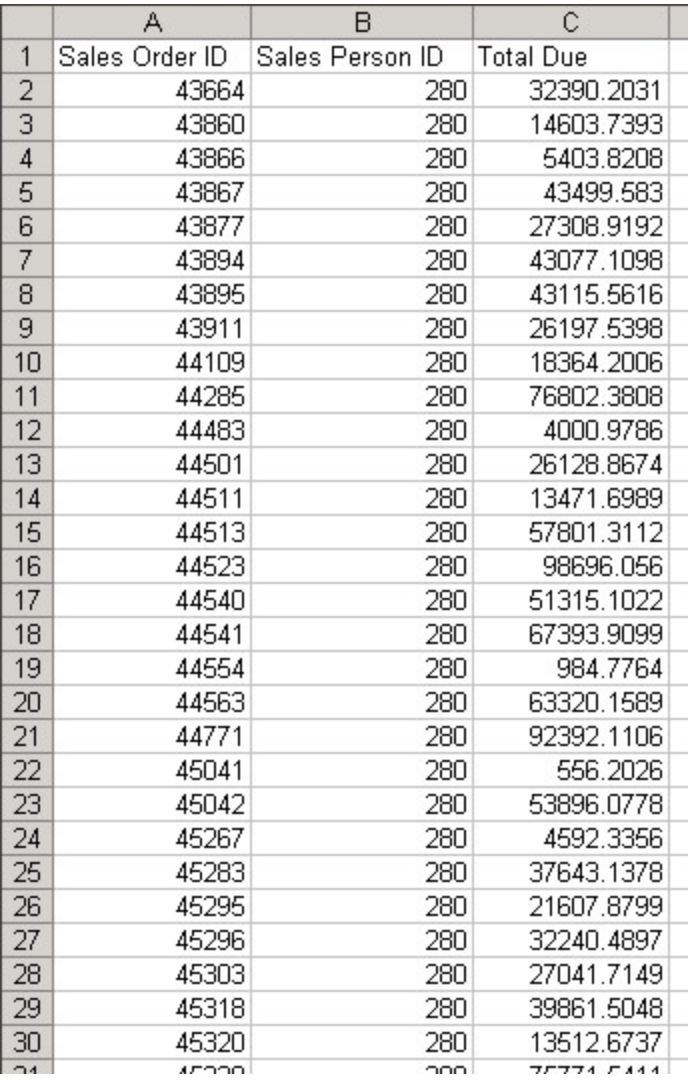

## **Samples**

[Download an .rdl file created with Microsoft Query and OfficeWriter](http://windemo.softartisans.com/OfficeWriter/latest/downloads/Download.aspx?p=ReportingServices/Excel-ParameterMSQuery.2005.rdl).